# <span id="page-0-0"></span>**4. Requesting Student Employee Changes**

This chapter describes the procedures for performing student employee changes in E-TRAC.

This chapter contains the following sections:

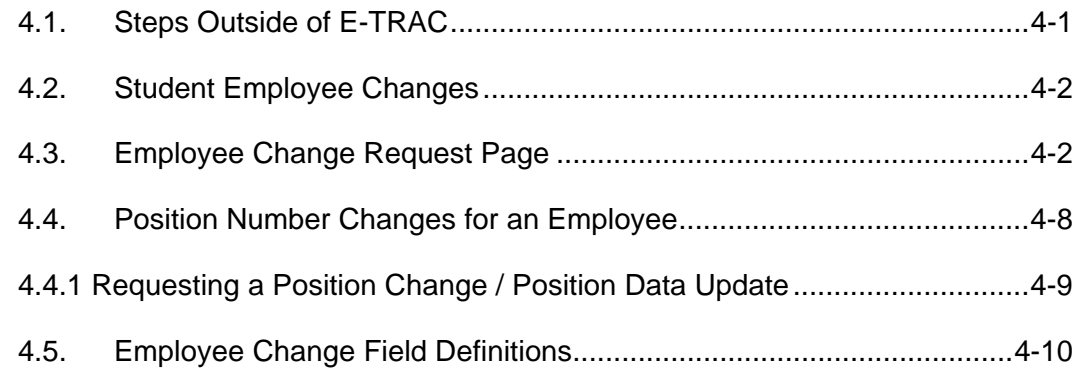

## **4.1. Steps Outside of E-TRAC**

These steps are organized by job code.

## **4.1.1. 1870 Student Assistant, 1874 Student Assistant Bridge, 1868 Student Non-Resident Alien, 1150 Instructional Student Assistant**

**Note:** 1150 needs an appointment letter for any change and departments may have requirements

**1** Creator Submits an E-TRAC Employee Change request.

# **4.1.2. 1871 On Campus Work Study, and 1872 Off Campus Work Study (Regular Work Study), 1151 Instructional Work Study**

**Note:** 1151 needs an appointment letter for any change and departments may have requirements

- **1** Student receives work study clearance form from Office of Student Financial Aid (OSFA).
- **2** Student submits work study clearance form to Department Supervisor to identify pay rate change.
- **3** Department supervisor and E-TRAC coordinator requests E-TRAC Employee Change request

## **4.1.3. 1875 On-campus Work Study Bridge, 1876 Off-Campus Work Study Bridge**

**1** Student receives workstudy clearance form from the Office of Student Financial Aid (OSFA).

- <span id="page-1-0"></span>**2** Student submits workstudy clearance form to Department Supervisor to identify pay rate change.
- **3** Department supervisor and E-TRAC coordinator requests E-TRAC Employee Change request.

#### **4.2. Student Employee Changes**

- **1** Navigate to E-TRAC Home page.
- **2** Select **Employee Change** and click **Add**.
- **3** Click **Add a New Value**.

The Employee Change Request page appears.

### **4.3. Employee Change Request Page**

Initially, the Employee Change Request page contains only two sections: Employee Change Information and Notes.

More sections appear depending on the action-reason combination that you choose. However there are only four action-reason combinations for Student Employees:

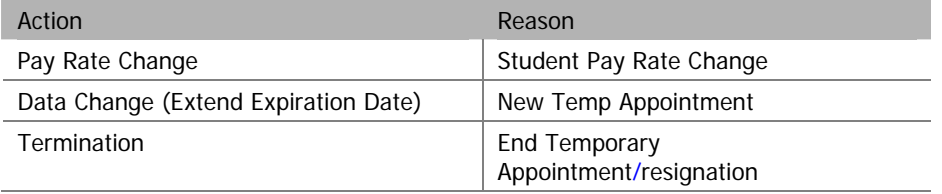

Table 4-1 Available action-reason combinations for students

## **4.3.1. Employee Change Information**

The Employee Change Information section is composed of the following fields:

- **Effective Date**
- Select Employees
- EmplID
- Empl Rcd Nbr (employee record number)

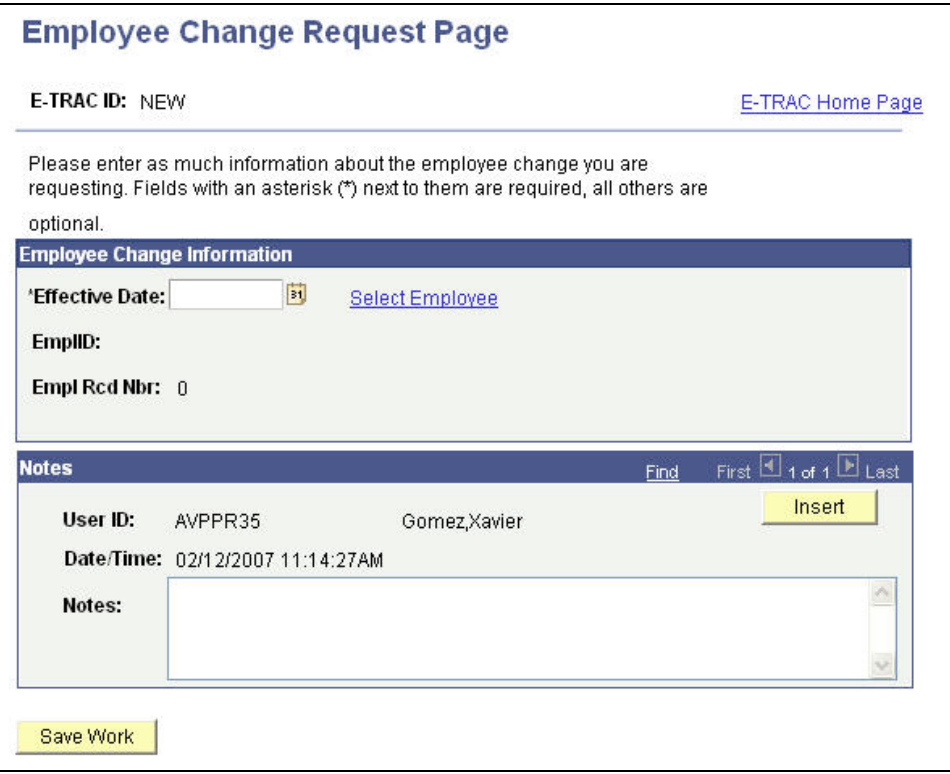

Figure 4-1 Employee Change Request Page

- **1** Enter the **Effective Date** for the Employee Change which is the first day that the change becomes effective. Pay rate will be the last rate entered for the month. If the student is paid more than one rate in a month, the student will need a second job. See Student Hires: same position number at different pay rate.
- **2** Click the link for **Select Employee** to search for the name of the employee whose information you will change. You will be able to enter several data elements or combinations of elements as search criteria. You do not have to enter data into all the search fields.

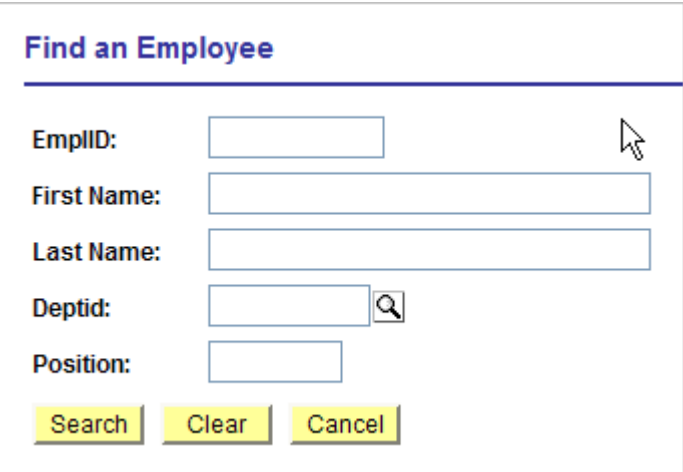

Figure 4-2 Search criteria

**3** Once you enter your criteria a short list of matches will appear as a list. Select the appropriate employee from the list by clicking the highlighted link.

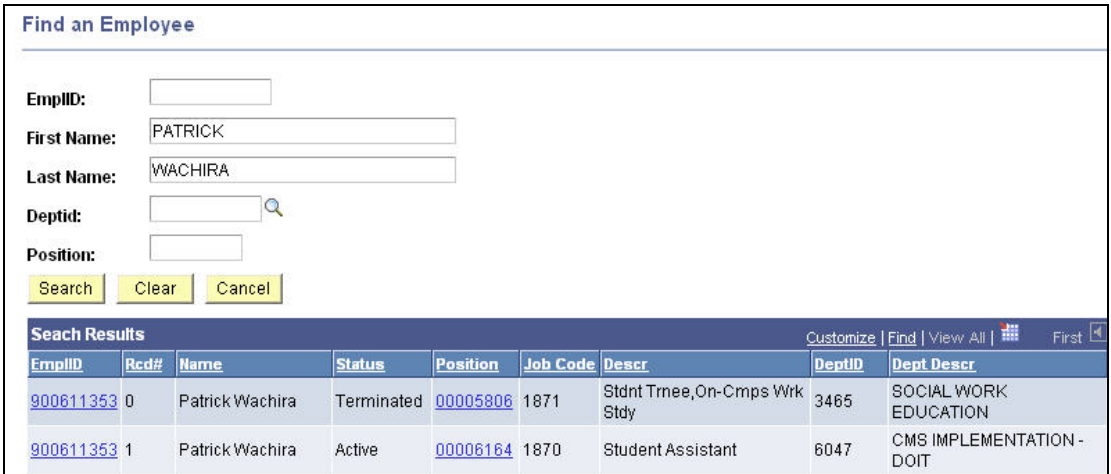

Figure 4-3 Search results based on search criteria

The employee's current job status and department is brought into the Employee Change Information section of the screen. You may see two or more lines for the employee in the search results. This means that the employee has multiple job assignments or concurrent jobs; each job will be differentiated by the Empl Rcd Nbr (employment record number). Take special care to select the correct Empl Rcd Nbr.

- **4** From the Action field, click the drop down list to view the various types of Employee Change actions. In this example, the **Action** of **Pay Rate Change** is used.
- **5** Choose **Student Pay Rate Change** from the **Reason** drop down menu.

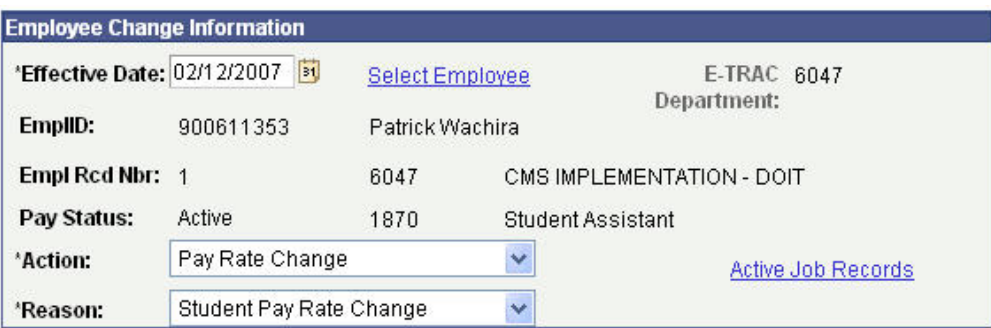

Figure 4-4 Employee Change information box with specific action-reason combination

The E-TRAC Employee Change module is dynamic, meaning that depending on the **action-reason combination** selected, the fields displayed and referenced required for entry, will vary.

Depending on the action you select, you may have to select a reason. Remember from above that a reason simply provides more detail about the action. In this example, we have selected **Pay Rate Change/Student Pay Rate Change**. Notice the additional fields that display.

The Reference Information data displays to aid the user during the completion of a particular type of Employee Change Request.

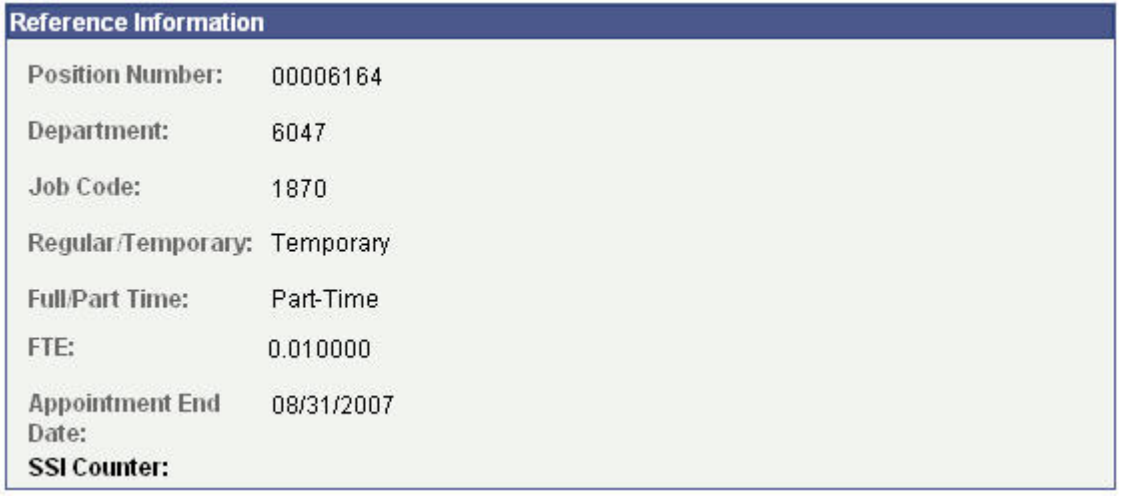

Figure 4-5 Reference Information section

The section Current Values also displays for reference next to the section Proposed Values which is available for you to update. However you may only change the **Comp Rate**.

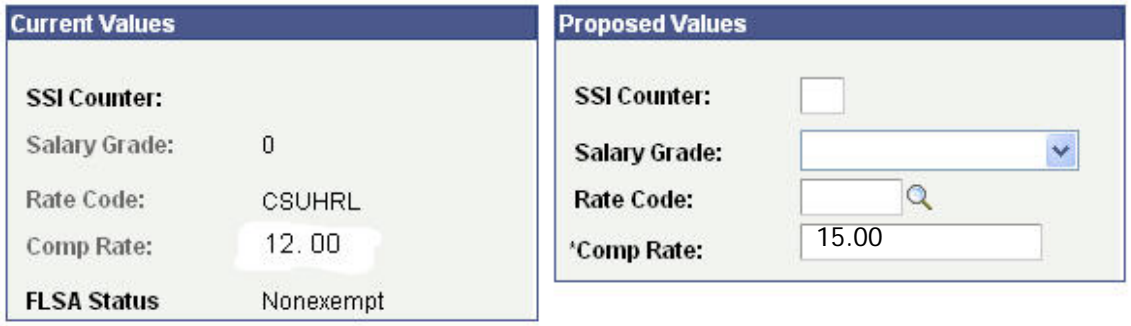

Figure 4-6 Current Values and Proposed Values section

- **6** Enter a New Comp Rate.
- **7** Click **Save Work**.
- **8** If you are ready to submit your request, click **OK** on the confirmation page, then click **Submit** when the submit button appears.

**Note:** If a prior appointment has an end date that is before the effective date of a reappointment, you must process a termination E-TRAC and then process a new hire E-TRAC. If the end date of the existing appointment is not before the effective date of the reappointment, you may process a reappointment using the action-reason combination of **Data change/New Temporary Appointment**. Do not do pay rate change on expired appointment. Do a new temporary appointment and change pay rate.

#### **4.3.2. Termination**

You may terminate a student employee within the Employee Change module.

- **1** Select **Employee Change** from the E-TRAC home page and click **Add**.
- **2** Enter the effective date.
- **3** Click Select Employee. Enter the EmplID.
- **4** When the student's profile appears in the Action drop down menu select **Termination**.
- **5** From the **Reason** drop down menu, select either **End Temporary Appointment** or **Resignation**.
- **6** Enter the Last Day Worked in the Proposed Values section.

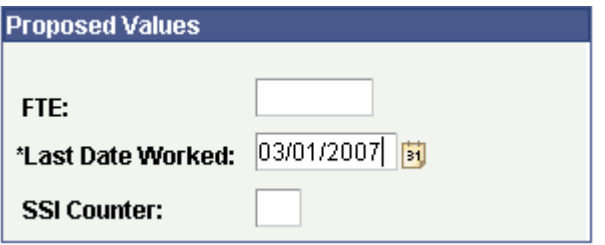

Figure 4-7 The Proposed Values section must have the Last Date Worked Box filled in.

- **7** Click **Save Work**.
- **8** If you are ready to submit your request, click **OK** on the confirmation page, then click **Submit** when the submit button appears.

### Employee Change Request Page

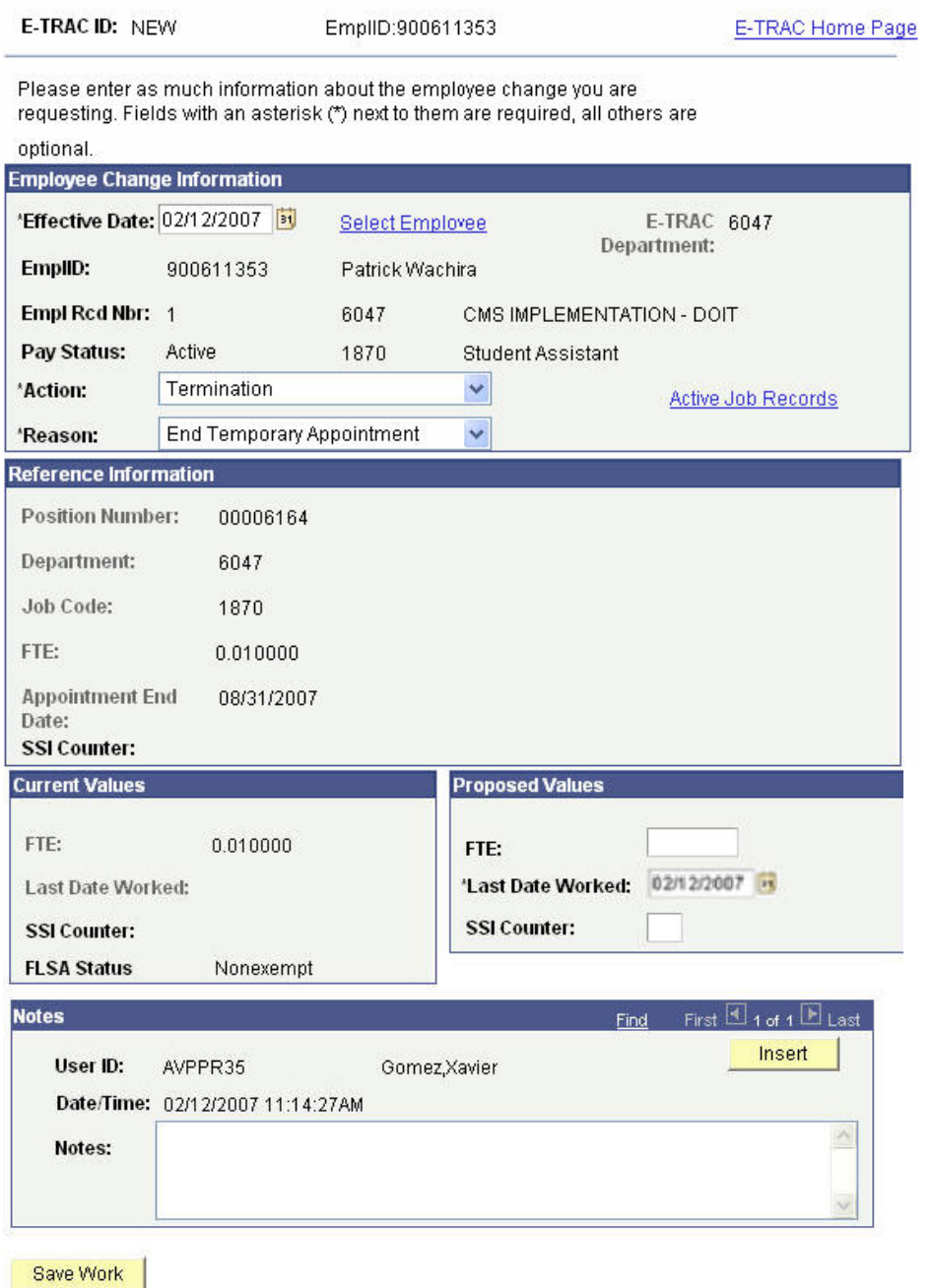

Figure 4-8 Employee change module with view of Termination-End Temporary Appointment combination. The Current Values and the Proposed Values sections remain the same for either actionreason combination

**Note:** You should only use **Termination** if the employee is separating from the department or the University permanently. All regular separations should go through the auto-term process. If break in service occurs for job codes 1874, 1875, 1876, 1868, 1150, or 1151 then a termination and new hire is needed.

<span id="page-7-0"></span>If the student is no longer an employee, then the Department may separate the student at any time from E-TRAC. However, if the student remains an employee then the following steps should be performed.

Every semester, Human Resources, Payroll Manager communicates to the department that an E-TRAC Express Reappointment is necessary to reappoint each student employee.

Time keepers may request for a report from their payroll manager or payroll technician. The time keepers will decide to separate or reappoint the student.

### **4.3.3. Exception: Job Code 1150 and 1151**

Instructional Student Assistants (ISA) are assigned to job code 1150 and Instructional Work Study Students are assigned to job code 1151. If an ISA 1150 or 1151 will be working more than 20 hours a week or is taking 6 units or less (part time) during the semester, payroll needs to be notified. Since a separate Bridge position does not exist for these job codes you will need to submit an Employee Change request. The actionreason combination will be **Data Change/Correction**. In the notes section add a message to inform the payroll technician that the student will be working more than 20 hours and will have a Bridge status, for example, "Student's hours are increasing to more than 20 hours, need to go into a retirement plan

## **4.4. Position Number Changes for an Employee**

The function of the Employee Change transaction is to change the position number for an active temporary employee. Changing the position number for an active temporary employee means that an employee moves from their current position number to a different position number in the same department. The different position number is set up with different funding attributes than the previous position number. Accordingly, this transaction can only be used and successfully saved and submitted when:

- The four-digit department IDs for the old and new positions are the same
- The job codes for the old and new positions are the same
- The unit numbers for the old and new positions are the same
- The new position to which the employee is being moved is established and active (as vacant or pooled) and/or set up prior to processing
- You may not use this action-reason combination to:
- Move an employee from one job code to a different job code
- Move an employee from one department to a different department
- Change the grade or salary
- Change the time base
- Split the funding of an appointment
- Hire or re-appoint an employee
- Also note that the position change will apply to 100% of the employee's appointment. Split or multiple-funding source changes for a single appointment are processed by using the Labor Cost Distribution Change Request form found at [http://www.sfsu.edu/~budget/forms.html](http://www.sfsu.edu/%7Ebudget/forms.html). The approval routing will function the same as other employee change transactions, but will end and receive final approval at the Budget Office.

## <span id="page-8-0"></span>**4.4.1 Requesting a Position Change / Position Data Update**

- **1** Navigate to the E-TRAC home page and select **Employee Change**.
- **2** Click the **Select Employee** link.
- **3** 3 Enter the effective date and TAB to the next field. The effective date should be the first day of a pay period or, for academic-year appointments (AY lecturers, coaches, GTAs), the first academic work day of a semester.
- **4** Search for and select employee. You may use criteria such as name, Empl ID, etc.
- **5** Select **Position Change** from the Action drop down list.
- **6** Select **Position Data Update** from the Reason drop down list.

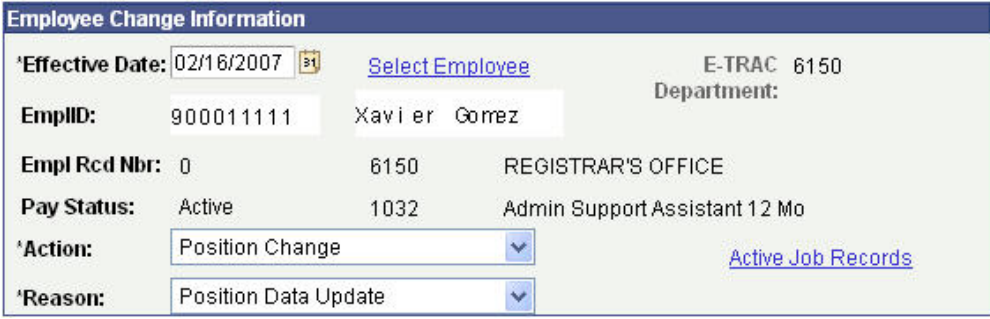

Figure 6-9 Appropriate action-reason combinations

**7** In the proposed values box, enter the new position number or use the magnifying glass icon to search for and select the new position number.

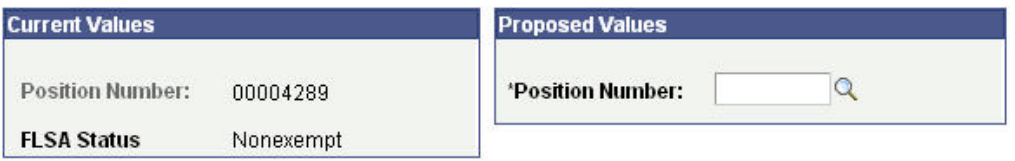

- **8** To search for a position number, use the look up search by DeptID, Description and Job Code.
- **9** Enter notes in the Notes box (optional).
- **10** Click the **Save Work** button and click **Submit** for approval, as appropriate.

Figure 6-10 Example of updated values

## <span id="page-9-0"></span>**4.5. Employee Change Field Definitions**

The following field definitions are provided for your reference. Depending on the E-TRAC Action and Reason combination you select, any number of the following fields may display and/or be available for update.

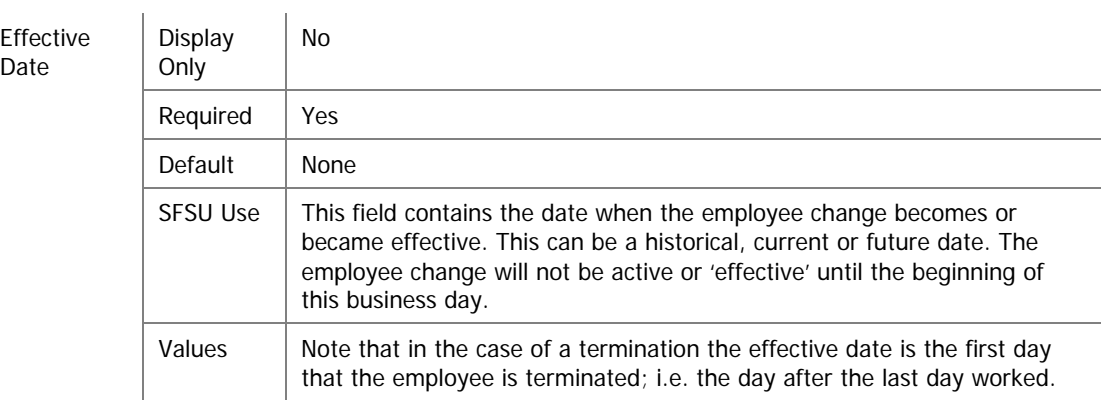

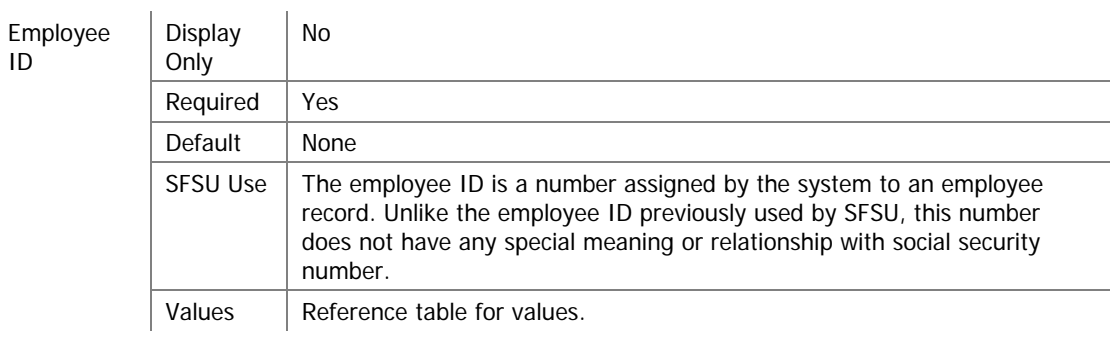

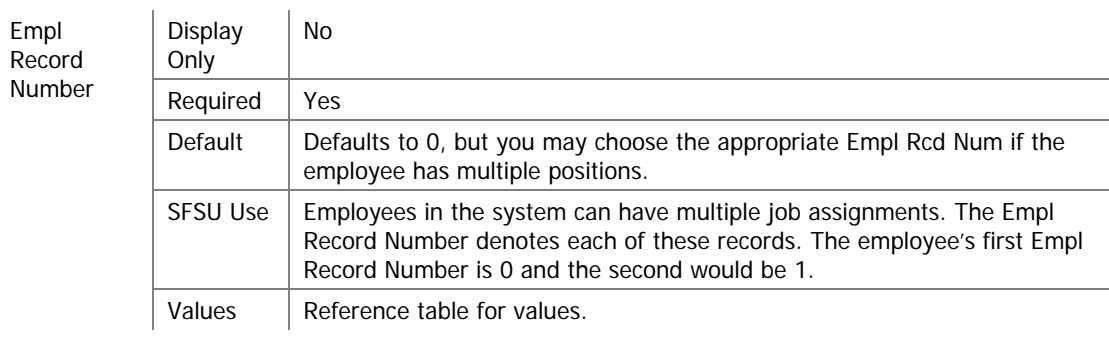

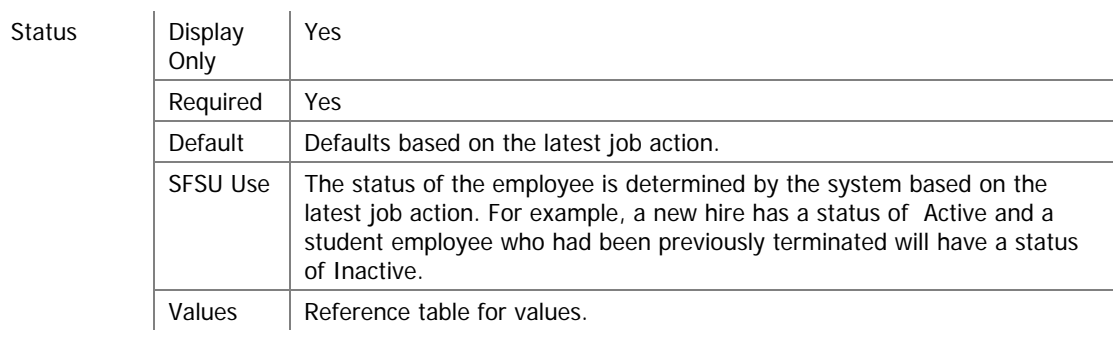

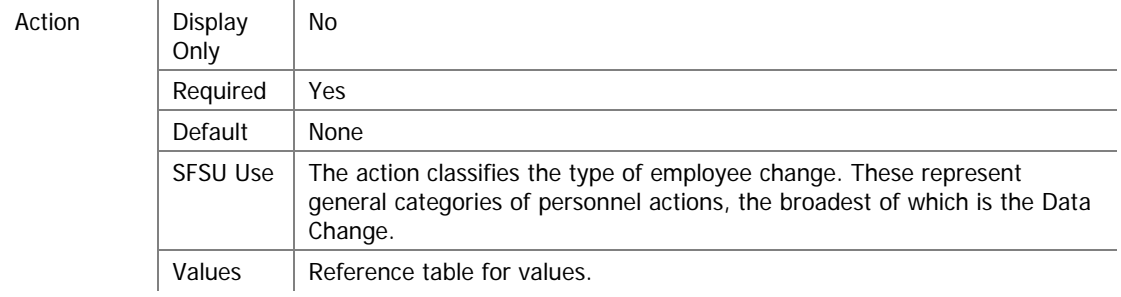

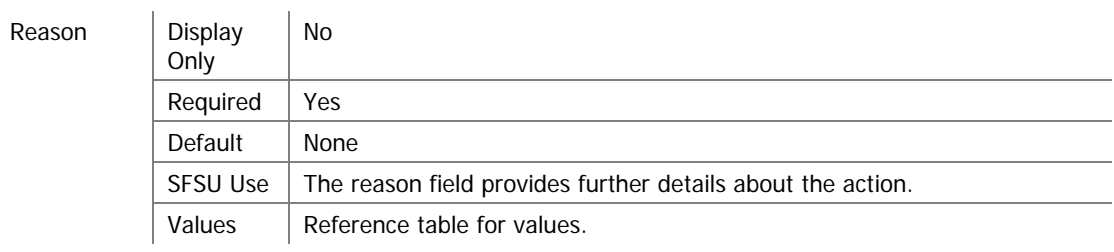

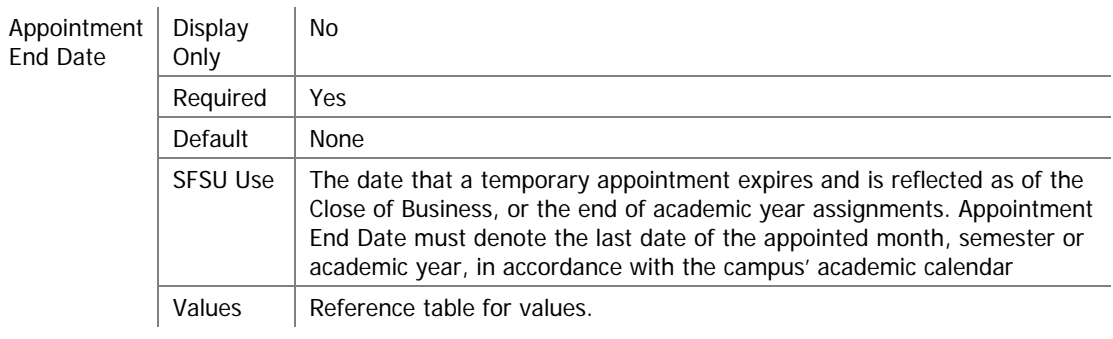

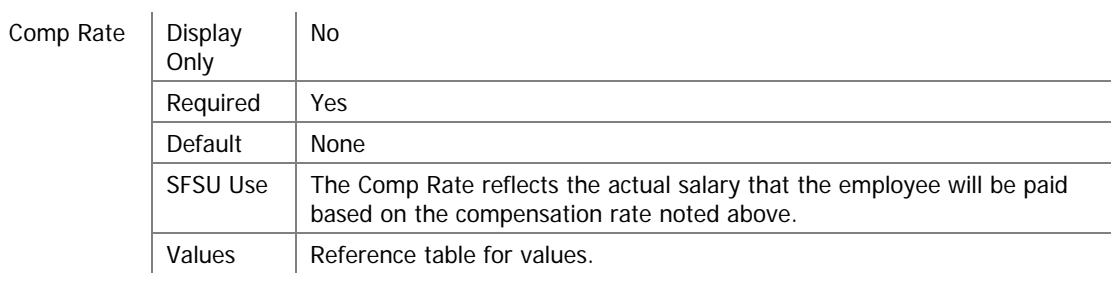

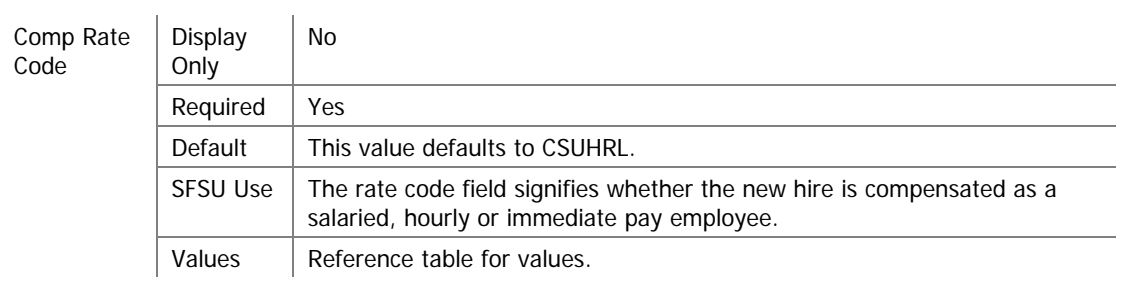

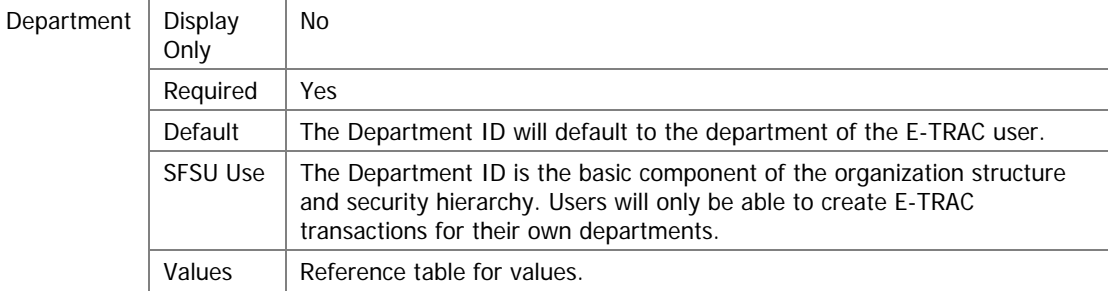

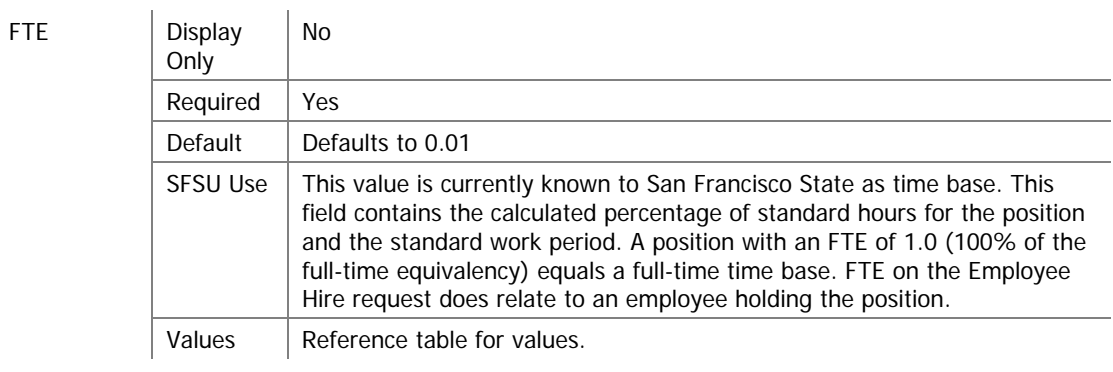

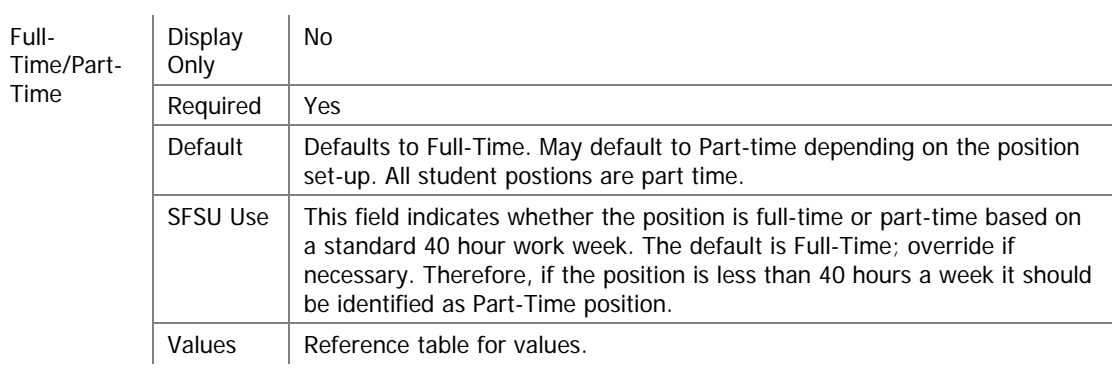

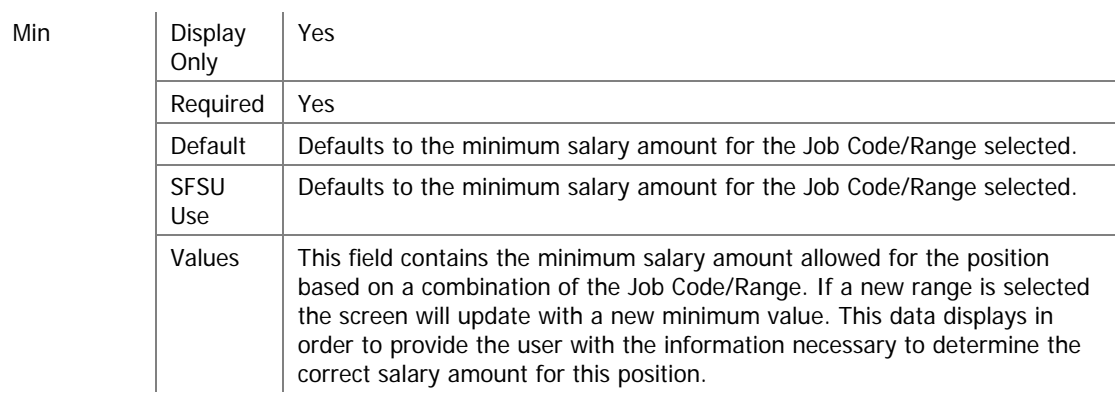

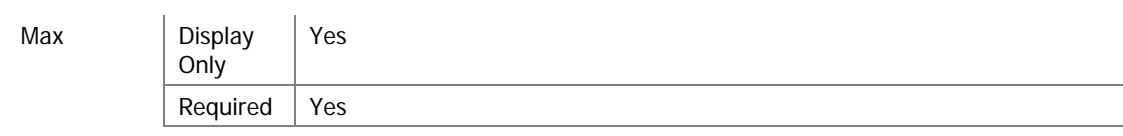

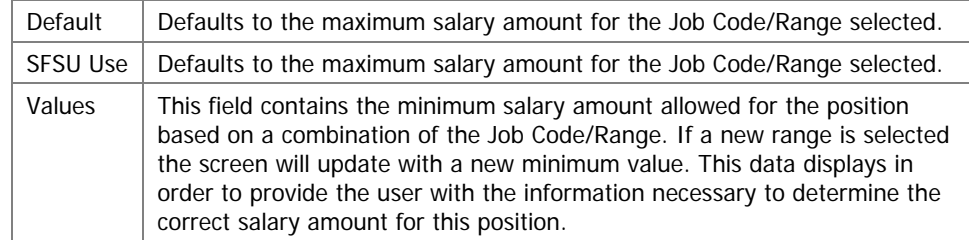

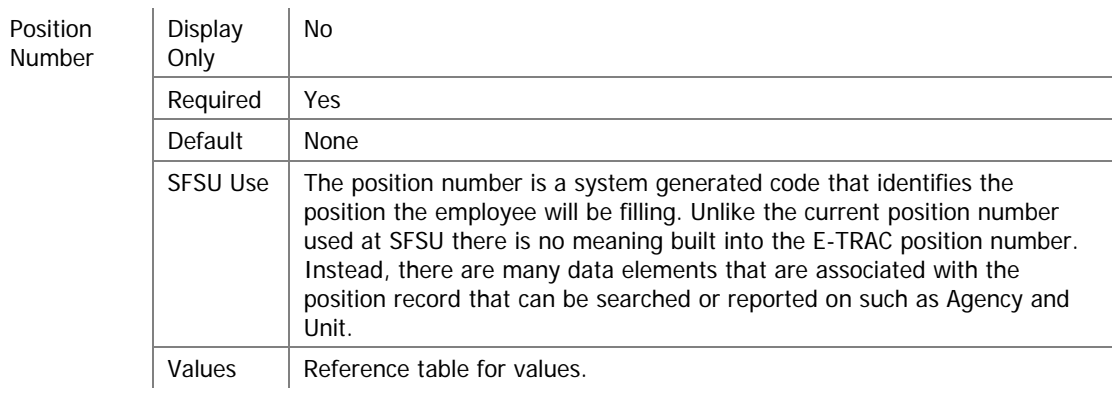

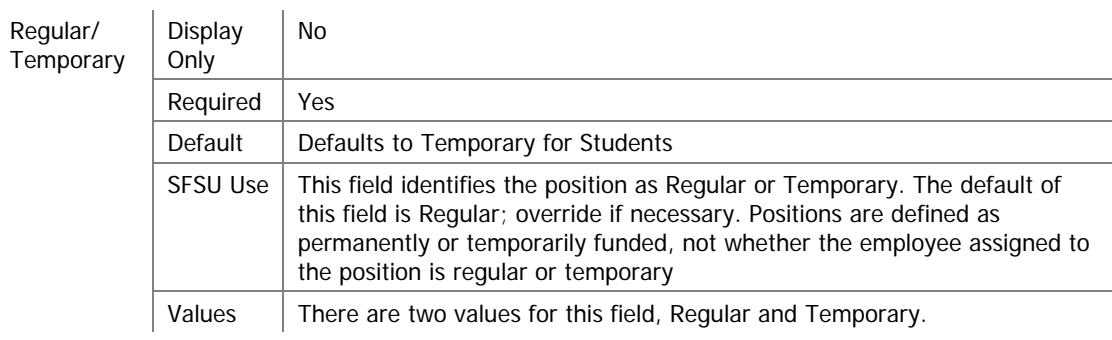

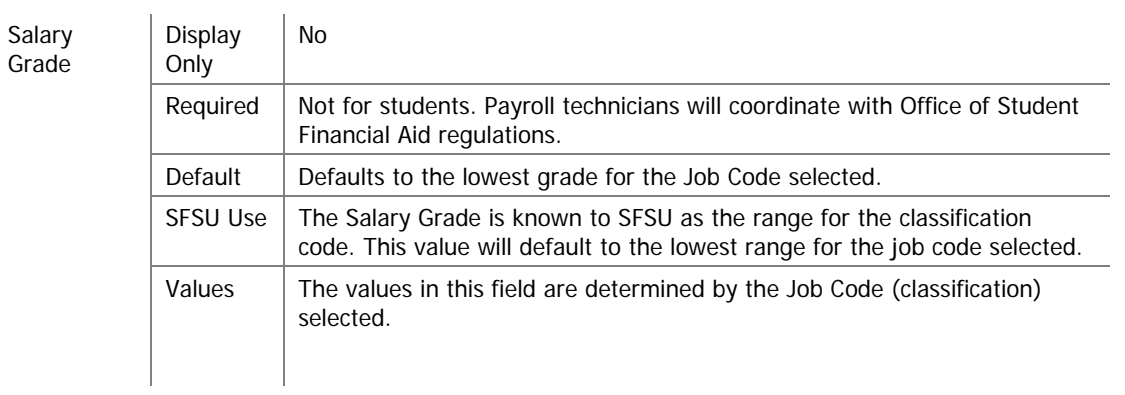